### (학생용)

# 2022년 우수학생 국가장학사업 (전문기술인재 장학금) 일시지원(한 학기 지원) 신청 매뉴얼

■ 학생신청기간 : 2022. 11. 3.[목] ~ 11. 16.[수] 18시까지

※ 본인명의 공동인증서를 준비하여 반드시 신청기간 내에 신청하여 주시기 바랍니다.

### 2022. 11.

### 한국장학재단

"사랑으로 섬기는 꿈과 희망의 징검다리"

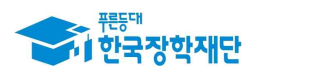

## Ⅰ 장학금 신청

#### 1. 재단 홈페이지 접속

- **1) 로그인 (접속 URL : http://kosaf.go.kr)**
	- **(회원) 가입되어 있는 아이디 및 비밀번호를 기입 후 접속**
	- **(비회원) 신규 회원 가입**
	- **(장학금 신청 준비사항) 신청자(학생) 본인의 공인인증서**

#### 2. 장학금 신청하기

- **1) 신청서 작성**
	- **경로: 장학금> 국가우수장학금 > 전문기술인재장학금 > 신청하기**
	- **전문기술인재 장학금 선택 → 신청하기**
	- **※ 일시지원 유형은 장학금 신청시 재단에서 요하는 서류제출이 없으며, 대학의 자체선발기준에 따라 제출이 필요한 서류는 대학으로 제출**

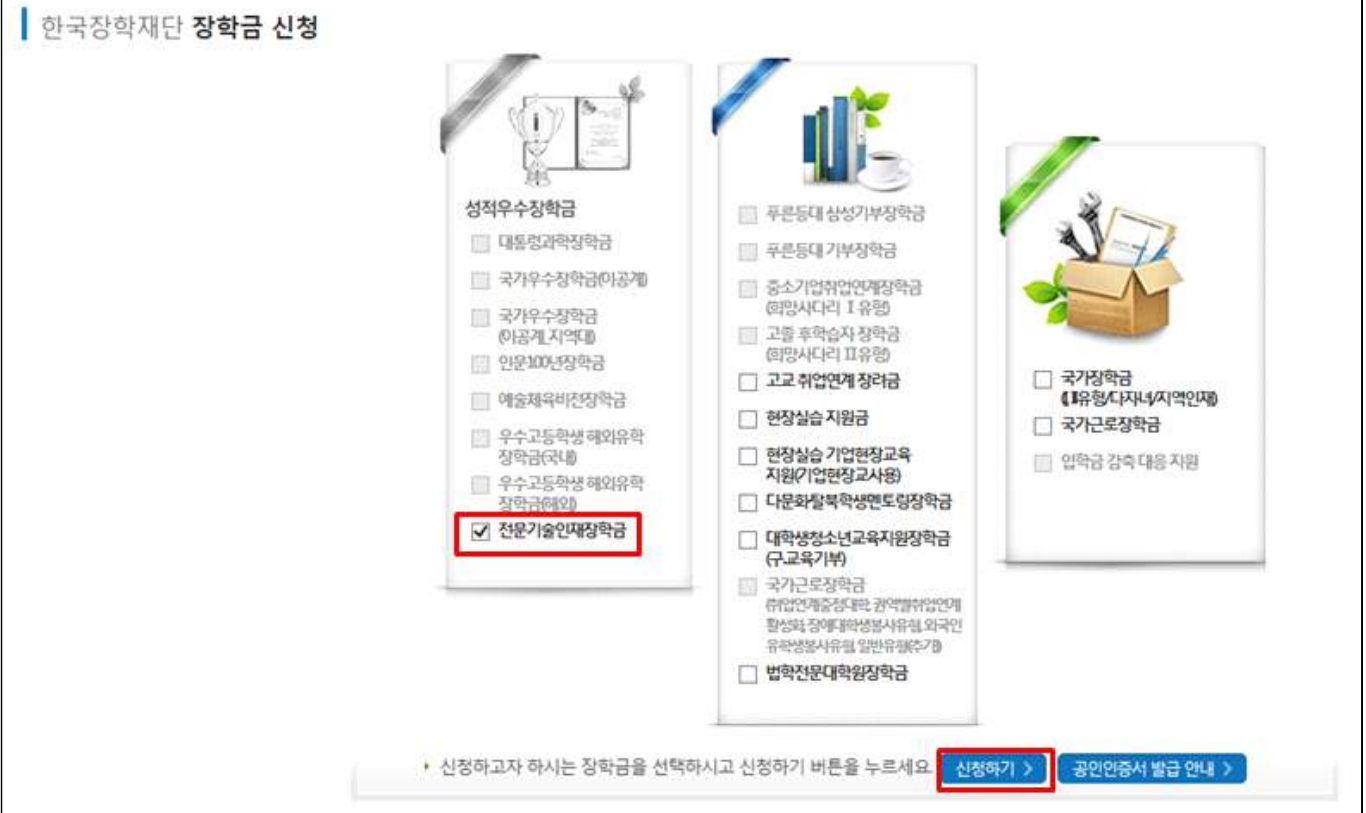

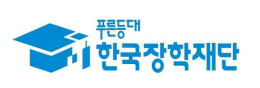

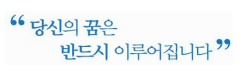

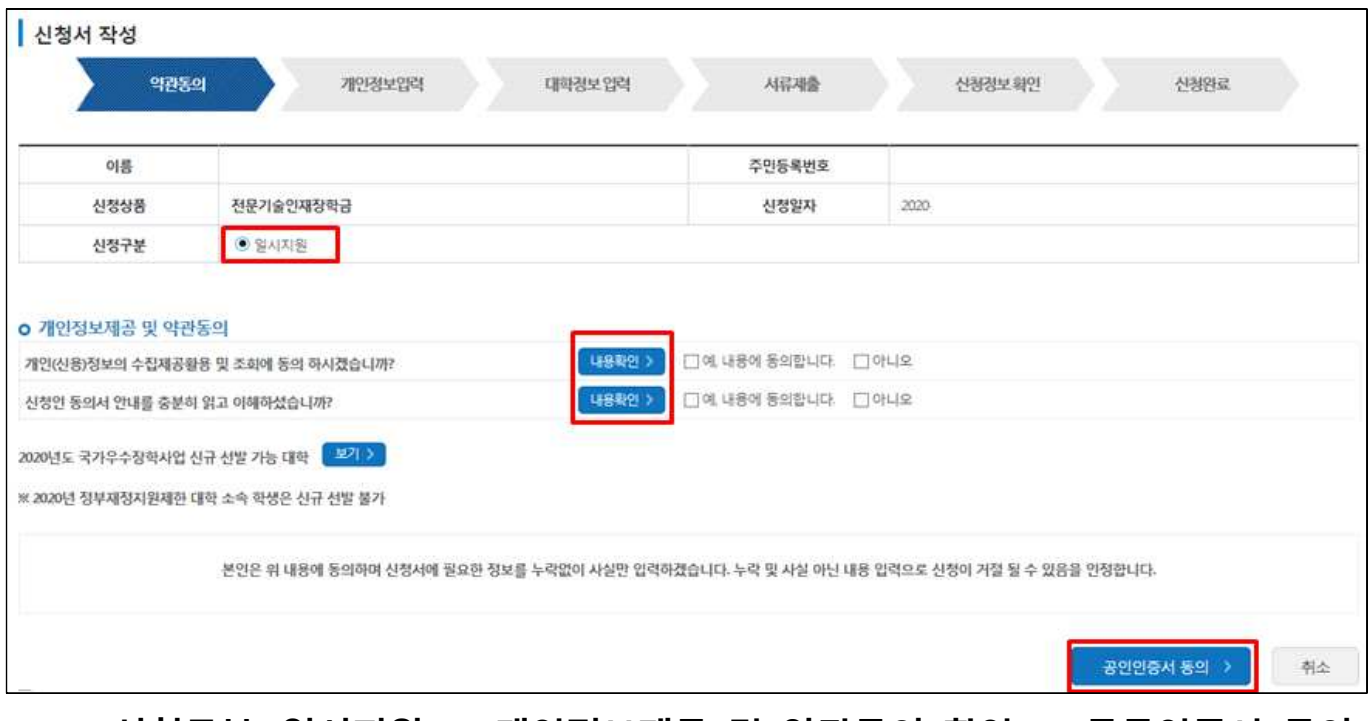

 **- 신청구분: 일시지원 → 개인정보제공 및 약관동의 확인 → 공동인증서 동의**

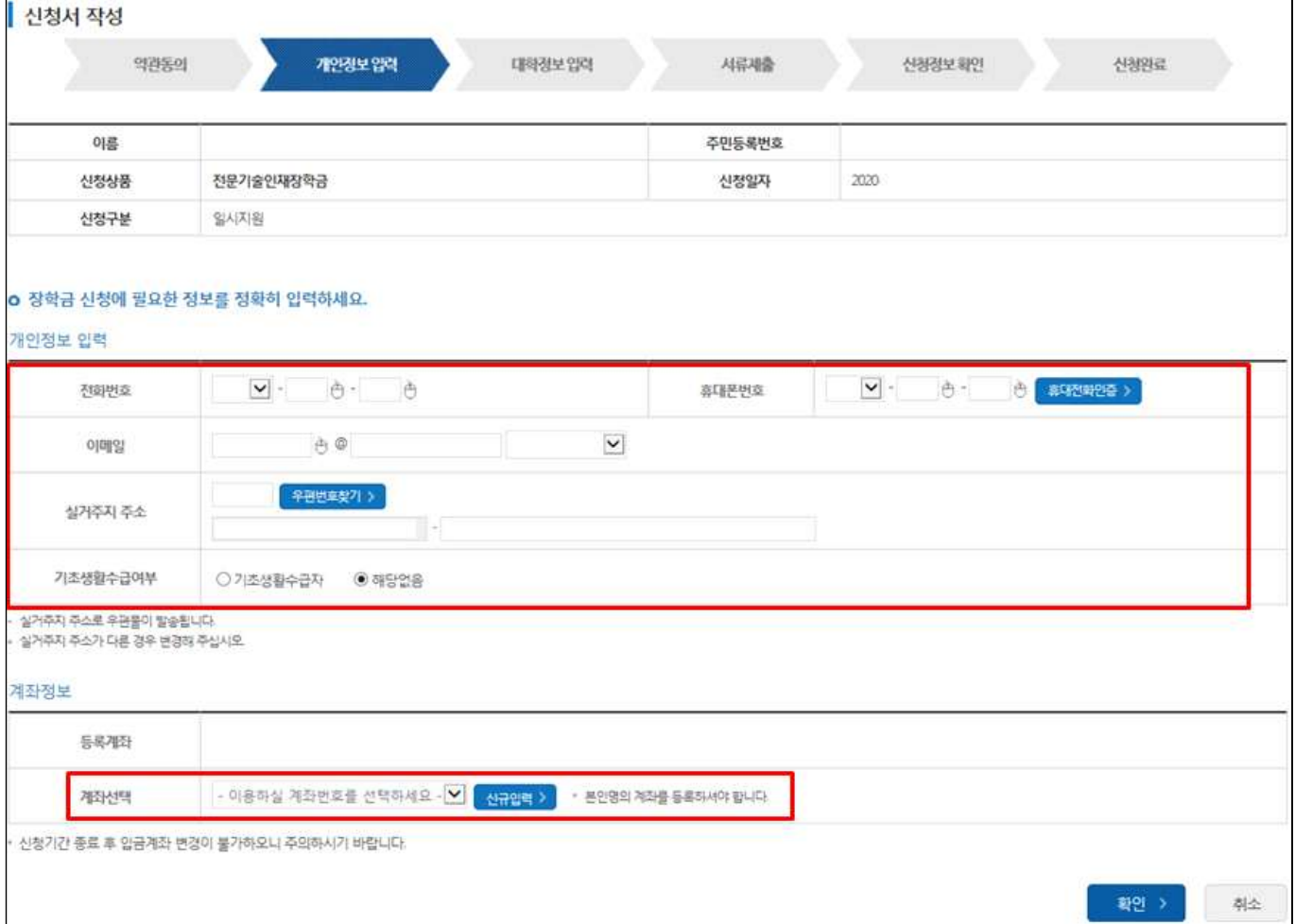

 **- 개인정보 및 계좌정보를 입력 후 확인**

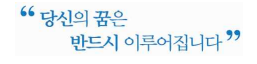

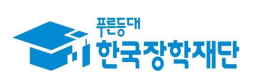

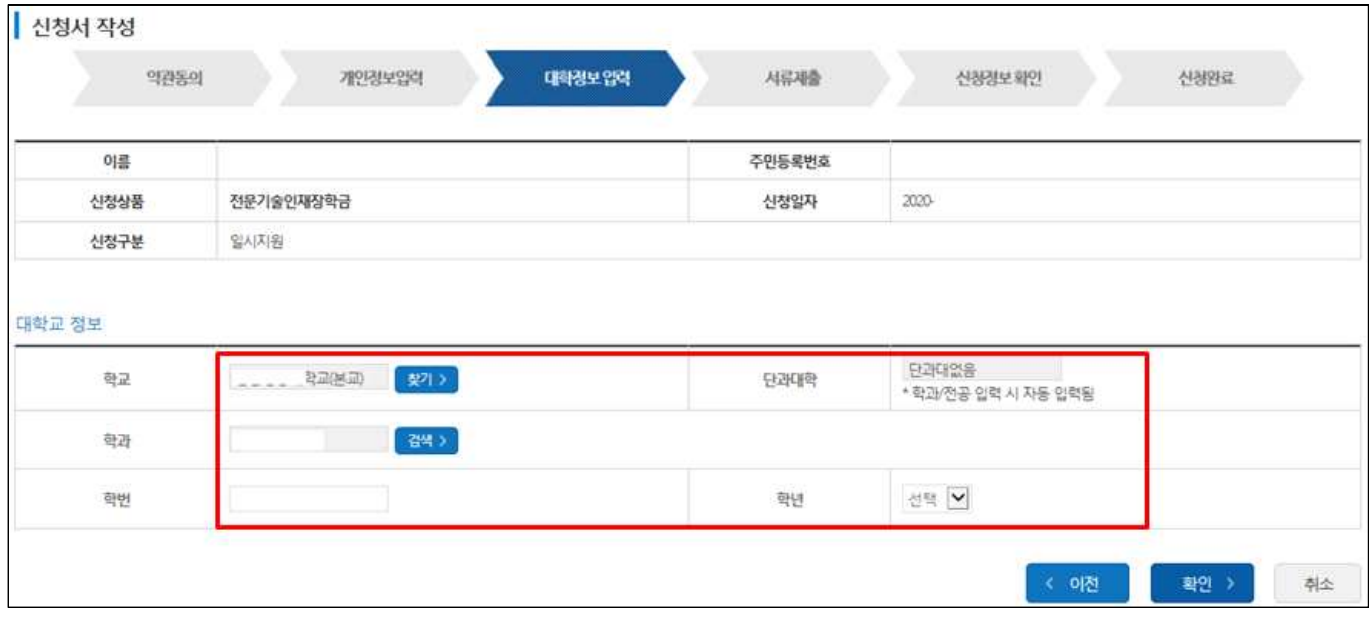

- **소속 대학 정보 입력 후 확인**
- **※ 전문기술인재 장학금의 일시지원 유형은 현재 2학년 이상의 재학생만 가능하므로 2학년 미만인 경우 신청 진행 불가**
- **등록금 지원 성격의 타장학금 수혜여부를 선택하여 확인(타장학금을 수혜중일 경우 전액 반환 후 우수장학금 수혜가능하며, 반환은 우수장학금 지급 전일 까지 반환 필요)**
- **※ 국가장학금 1유형의 경우 재단에서 자동 반환처리가 되므로 기입 불필요**
- **확인 후 입력한 정보가 맞는지 작성한 신청서 정보를 확인하여 최종 신청 완료(공동인증서 인증)**

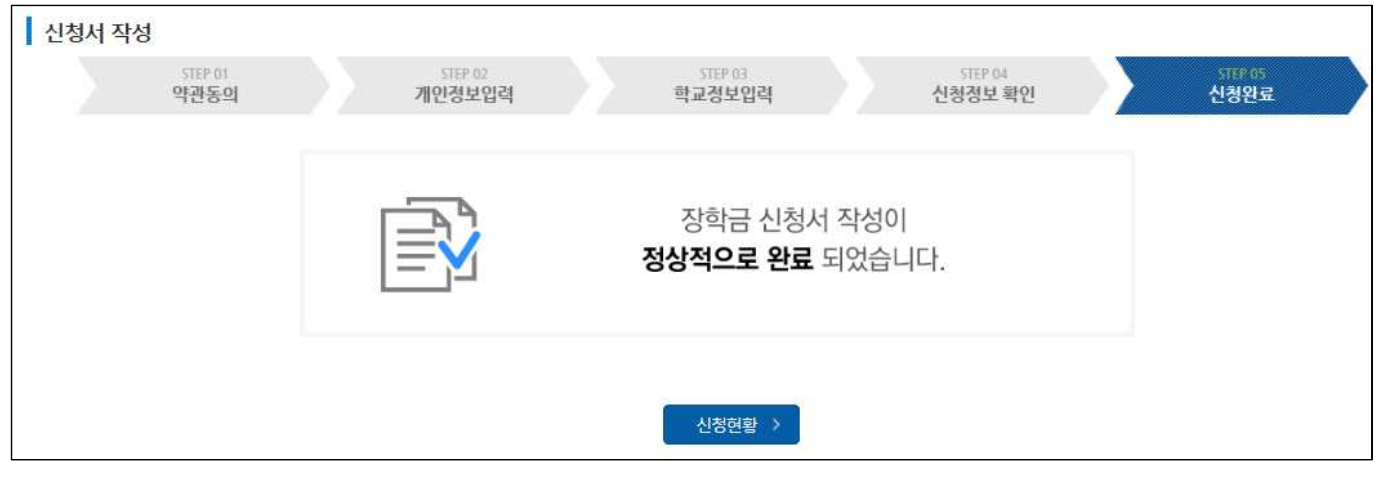

 **- 하단의 신청현황을 선택하여, 신청이 완료되었는지 확인**

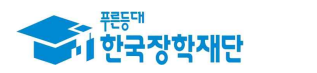

#### **2) 신청서 수정 및 취소**

#### **- 경로: 장학금 > 국가우수장학금 > 전문기술인재 장학금 > 신청하기 > 신청현황**

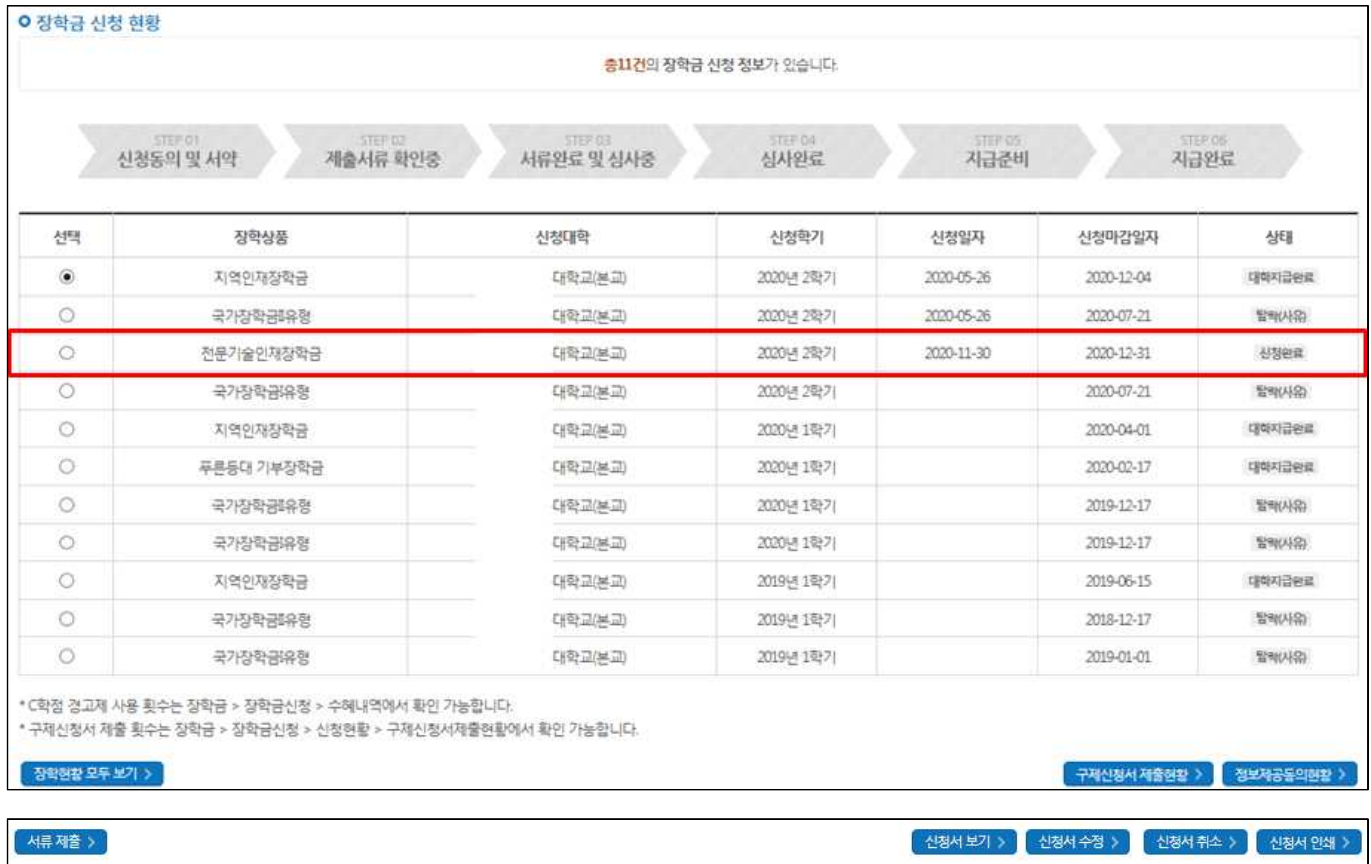

- **(수정) 수정을 희망하는 장학금을 선택 후 하단의 신청서 수정을 선택하여 수정하고자 하는 정보 수정**
- **(취소) 취소를 희망하는 장학금을 선택 후 하단의 신청서 취소 진행**